### **AGA KHAN LIBRARY LONDON**

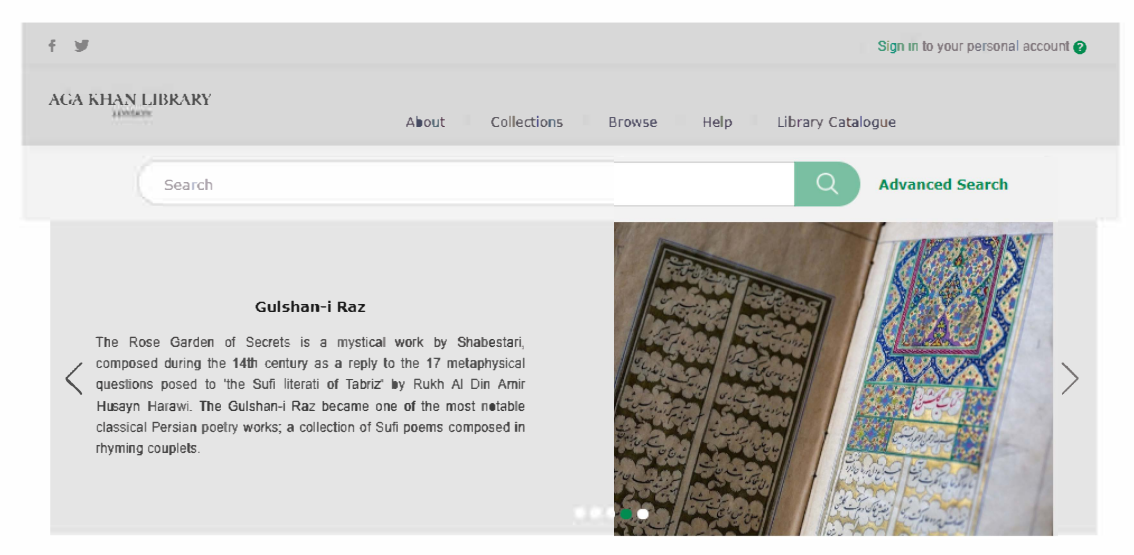

The Aga Khan Library is a significant library for scholarly engagement in the field of Islamic studies with a focus on Ismaili studies and Muslim civilisations. The library holds over 50,000 volumes and growing, covering a range of subjects, historical and contemporary, on Islam in English, Arabic, Persian, Turkish, Gujarati, and Sindhi, among many other languages.

At present, the library holds more than 1000 titles in its rare books collection. The holdings include manuscripts, rare books, out-of-print and first editions of important titles in the field of Islamic studies. These collections have been acquired either through generous donations or proactive acquisitions. At the heart of the library's rare books section is a collection of Ottoman books, as well as items from the personal collections of the late Annemarie Schimmel, the late Peter Avery, and Farhad Daftary. In addition, we are fortunate to have also benefitted from the donation of the personal archive of the late Mohammed Arkoun.

In 2019, the Aga Khan Library embarked on a digitisation project of its rare books and special collections in order to preserve them and make them more widely available. To date, 100 books have been digilised and are being uploaded to the Library's online Digital Collection.

We would like to take this opportunity to acknowledge our generous donors whose support was fundamental in starting this project.

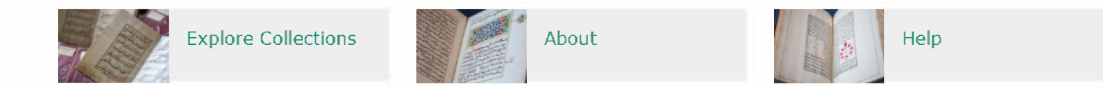

#### **Aga Khan Library, London: Digital Collections**

Explore and learn about:

- Your homepage
- Collections
- How do I search the digital collections?
	- Quick search
	- Advanced search
	- Search results
- How do I view items?
	- Item features
	- Item viewer
	- Item viewer options
- How do I browse Digital Collections?
- What's a personal account?
	- Personal account and saving content and searches
- Citing content
- Sharing content

### Your homepage

#### **Homepage**

Welcome to the Aga Khan Library Digital Collections homepage. From here you can enter the content in <sup>a</sup> number of different ways.

1 The menu along the top gives you the options of how to explore content.

2 The search bar appears towards the top of every page.

**3** The carousel introduces you to featured content.

4. Use these links to access information and 4 explore collections.

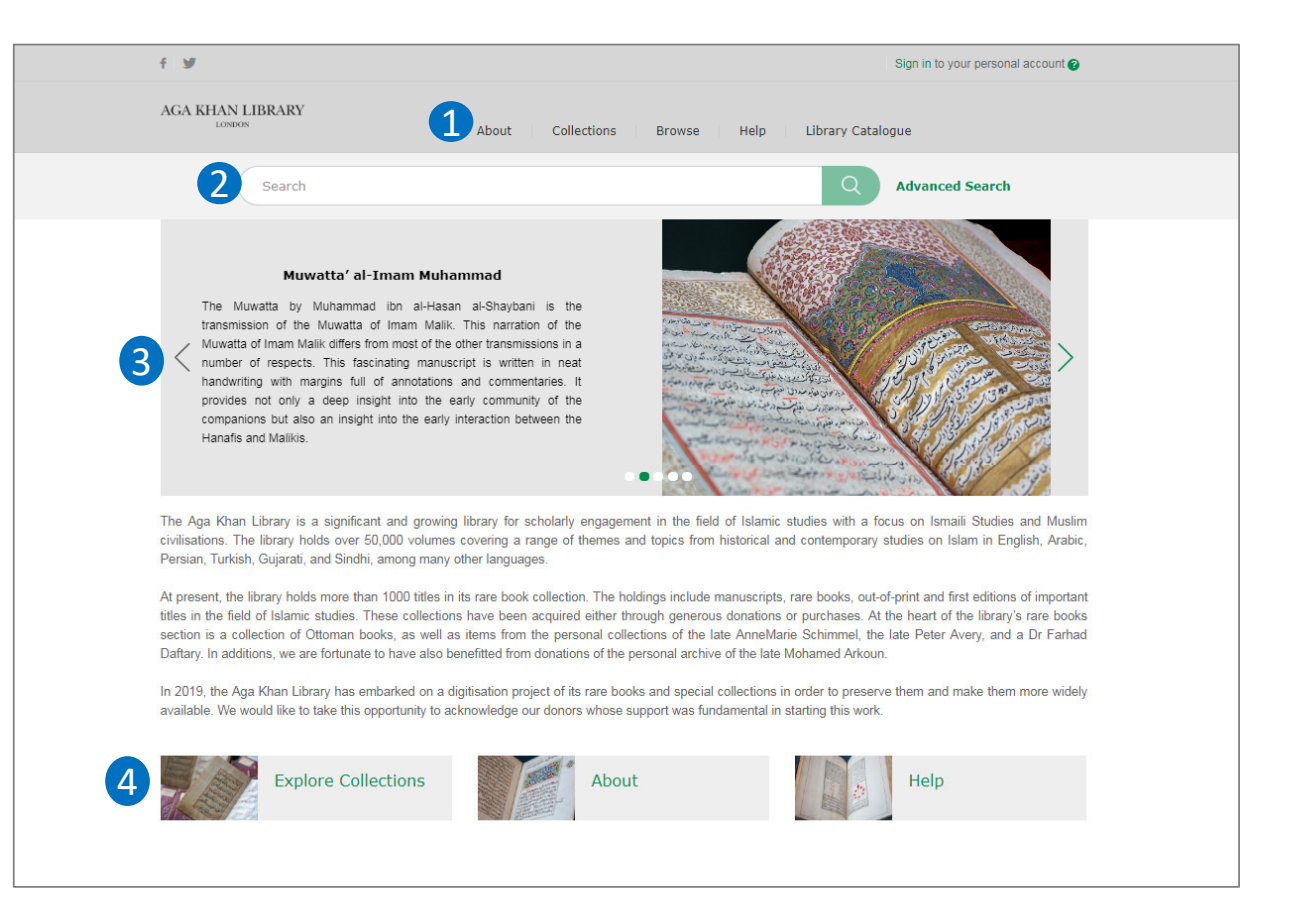

# Content – what is included in Digital Collections?

# Collections

We are digitising our collections gradually – as collections become available they will be linked to from the Collections page.

• Each live collection has <sup>a</sup> dedicated landing page which introduces its content and provides options for exploring it. The first collection available is Ottoman books.

#### **Collections page**

1 Example of available collection (with green heading and link to 'View collection').

2 Examples of forthcoming collections ('Available soon').

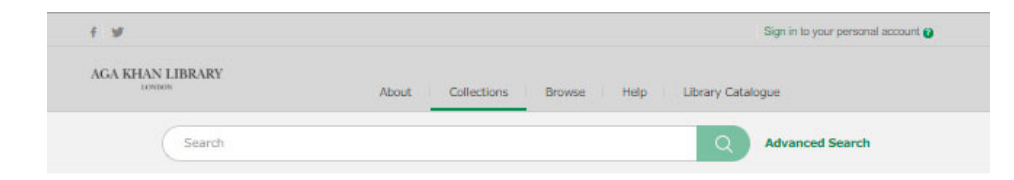

#### Our Digital Collections

This page shows the diverse collections of rare books in the Aga Khan Library, London, We are digitising the collections gradually and will announce them as soon as ey are ready. Please stay connected to find out about the new additions to this platform.

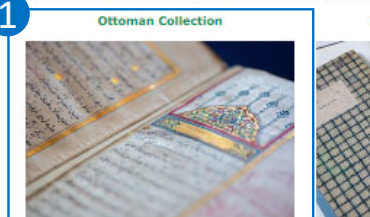

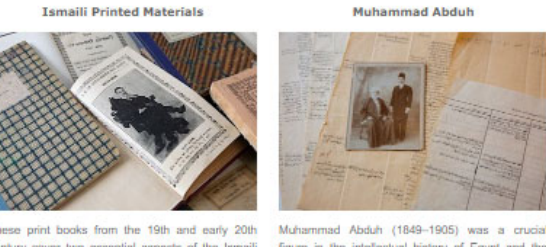

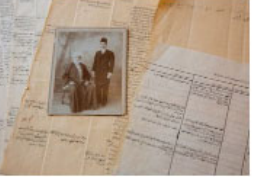

The books in the Ottomse Collection recent stresst a century of profound transformations in the Ottoman Empire, Starting in the Tanzimat, they cover the foundation of the Republic of Turkey and the rise of Atatürk and his social and cultural reforms.

entury cover two essential aspects of the Ismaili he expansion and diversity of Ismaili communities. political development of Islamic Modernism.

figure in the intellectual history of Egypt and the ommunity - their history and their devotional Muslim countries. This collection of books and terature in the form of Ginans. These books. I holograph manuscripts casts a fight on his ublished in many languages and scripts, illustrate significant contributions to the philosophical and

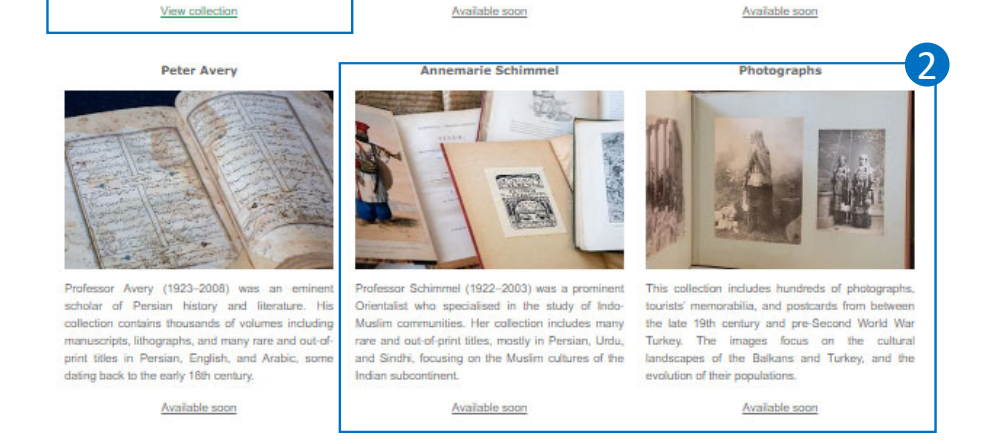

Home | Contact Us | Privacy Policy | Terms and Conditions

How do I search the digital collections?

#### **How to search – Quick search**

Search metadata across collections (initially there is only one collection available).

1 To search Digital Collections, enter your term in the search bar.

2 As you type your search, suggestions will appear below the search bar. Clicking on these will search for that term.

**3** Once you have chosen your term, click the search icon or hit enter on your keyboard.

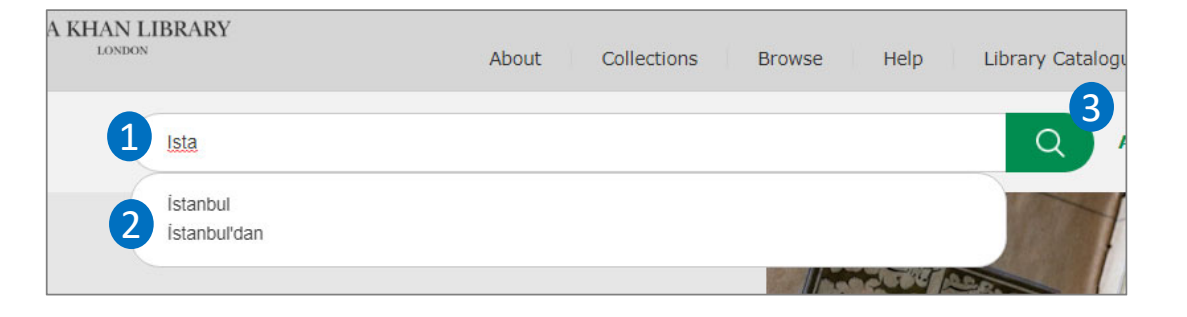

#### **How to search – Advanced search**

If you have <sup>a</sup> more complicated search query, you can use the advanced search tool.

1. Click on **Advanced Search**, 1which appears to the right of the normal search bar.

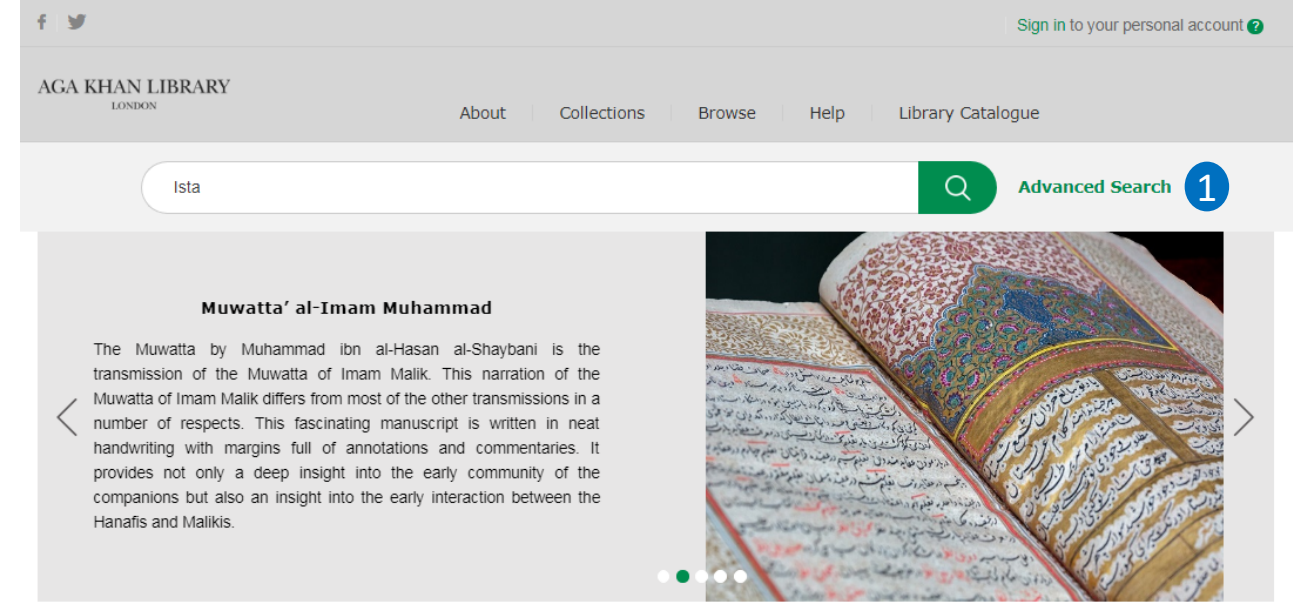

The Aga Khan Library is a significant and growing library for scholarly engagement in the field of Islamic studies with a focus on Ismaili Studies and Muslim civilisations. The library holds over 50,000 volumes covering a range of themes and topics from historical and contemporary studies on Islam in English, Arabic, Persian, Turkish, Gujarati, and Sindhi, among many other languages.

At present, the library holds more than 1000 titles in its rare book collection. The holdings include manuscripts, rare books, out-of-print and first editions of important titles in the field of Islamic studies. These collections have been acquired either through generous donations or purchases. At the heart of the library's rare books section is a collection of Ottoman books, as well as items from the personal collections of the late AnneMarie Schimmel, the late Peter Avery, and a Dr Farhad Daftary. In additions, we are fortunate to have also benefitted from donations of the personal archive of the late Mohamed Arkoun.

In 2019, the Aga Khan Library has embarked on a digitisation project of its rare books and special collections in order to preserve them and make them more widely available. We would like to take this opportunity to acknowledge our donors whose support was fundamental in starting this work.

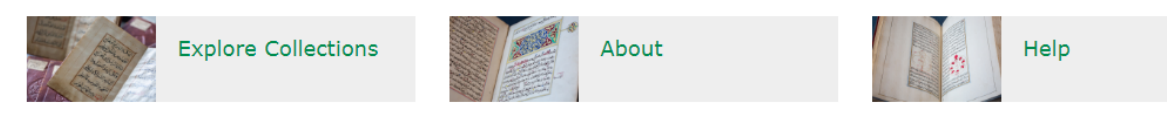

#### **How to use advanced search**

1 Enter multiple search terms to be used at once using the **Add Field** button.

2 Choose where you want to search for this term; **Anywhere**, **Title**, **Author**, **Summary**, **Category** or **Identifier**.

3 You can also refine the results by the year it was published.

4 Click Search to view your results.

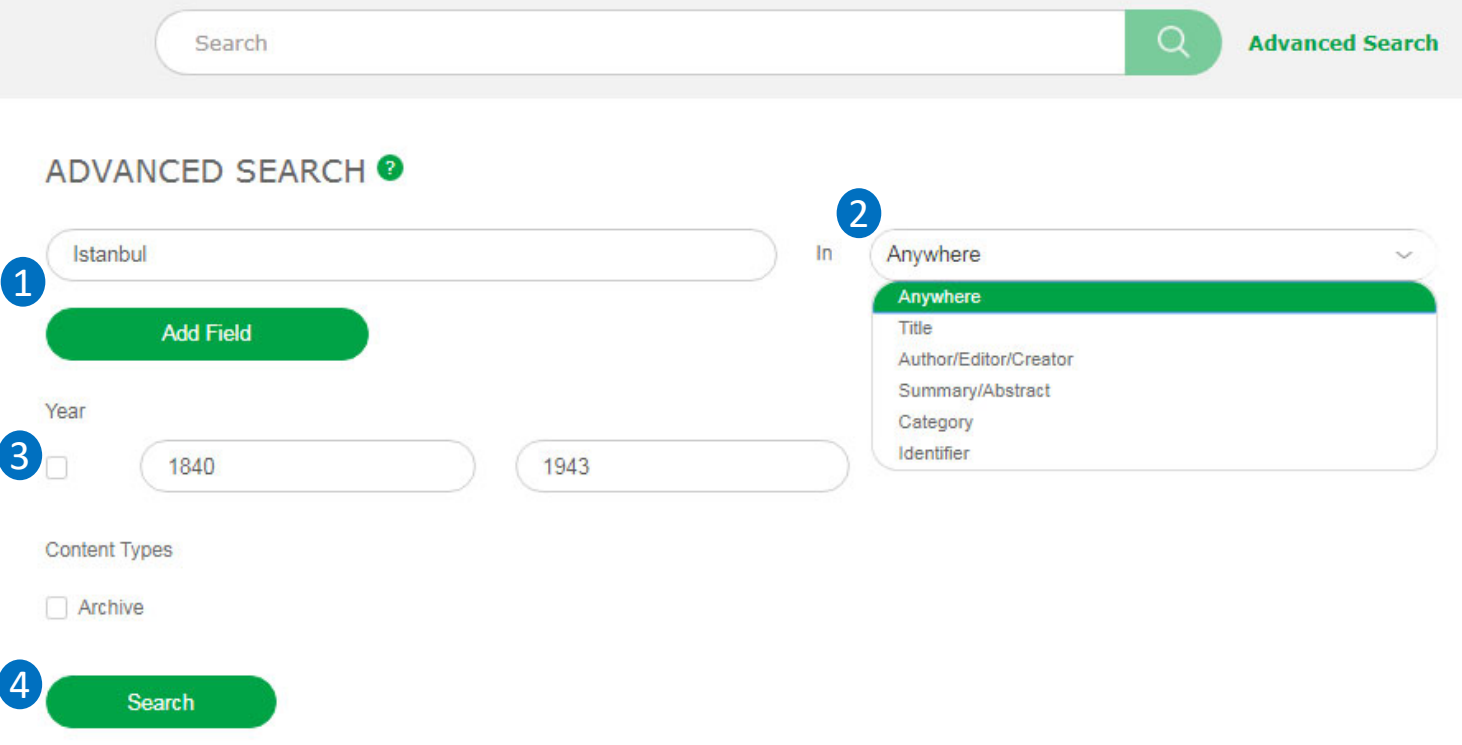

#### **How to search – Search results**

You will be taken to the search results page. This will display all the content that includes your search term.

1 Relevant items will appear listed in the results.

2 Click on one of the taxonomy filters to refine the results that are displayed. This will be reflected at the top of the search results  $\bf{3}$ .

The taxonomy categories that can be used as filters are:

- •**Collections**
- •Discipline
- •Language
- •Material type
- •People and Organizations
- •• Place
- •Subject

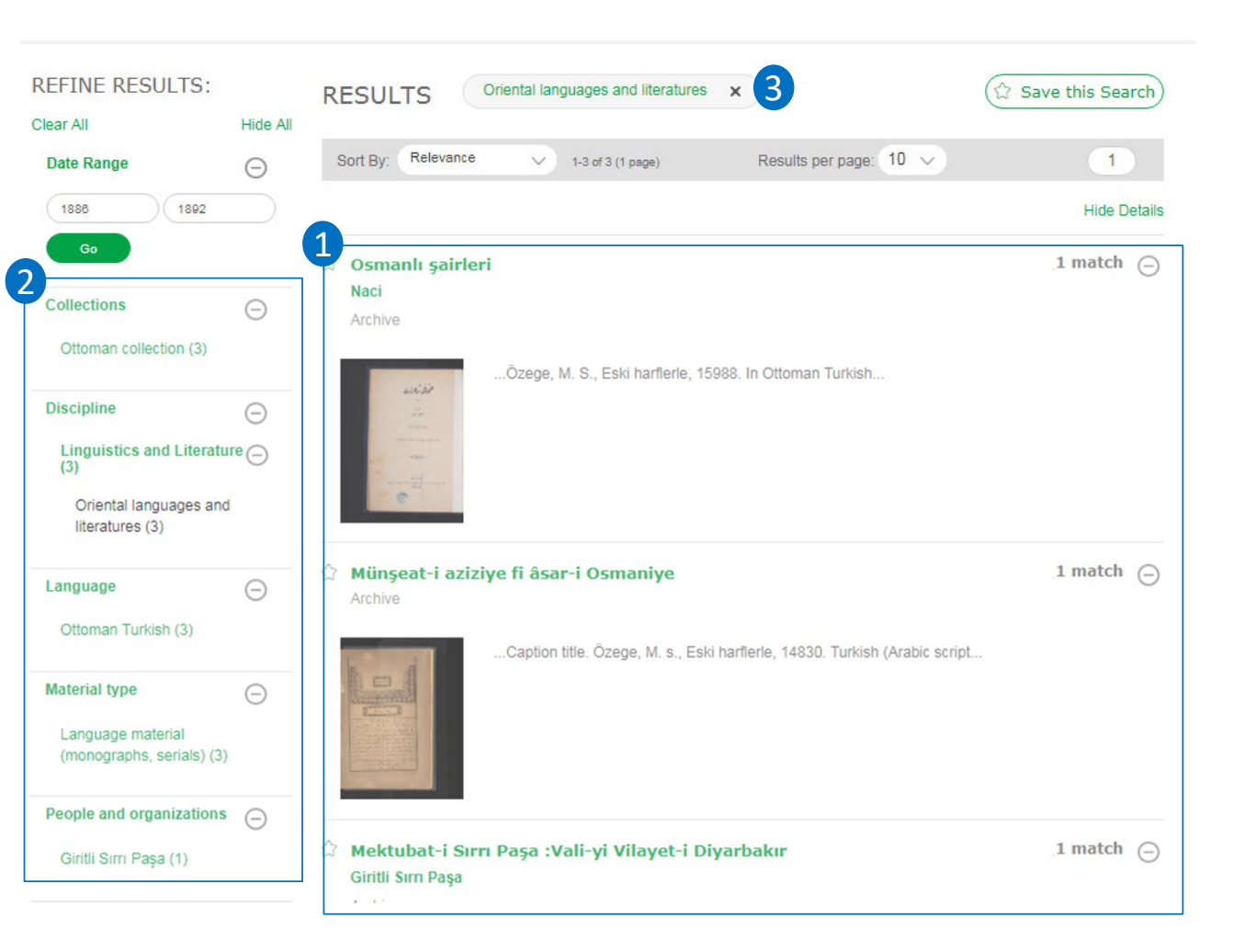

#### **How to search – Search results**

1 Choose one of the results to explore by **Clear All Clear All Explore 1** Hide All **2** clicking on the title.

**2** Sort results by relevance, title and date.

**3** Expand/collapse details of search results.

4) Expand/collapse sub-facets of taxonomy filter.

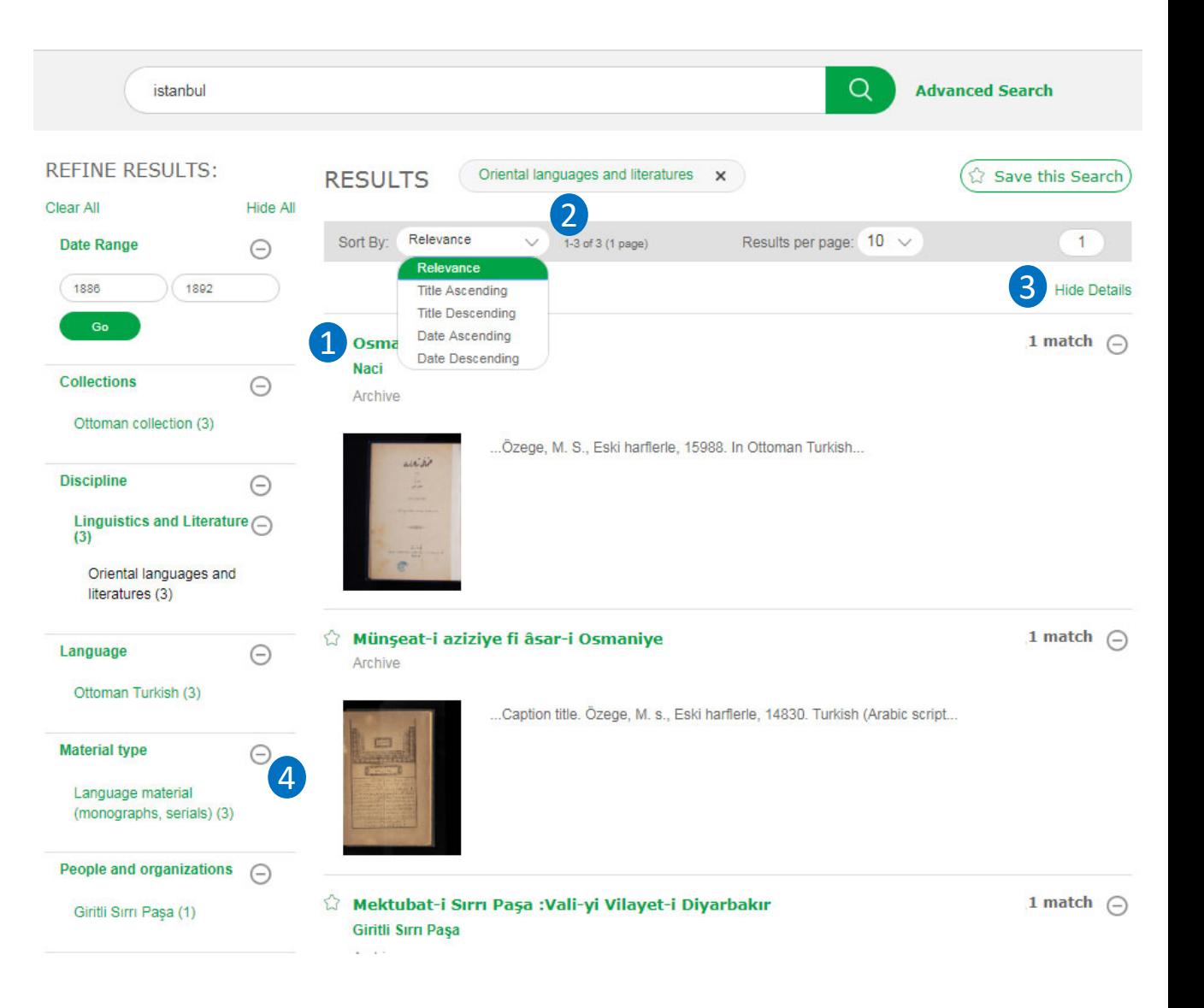

### How do I view items?

#### **Item features**

Clicking on <sup>a</sup> result will take you to the volume page.

1 On this page you can read the metadata for each item.

2 Clicking on the thumbnail image or item in the TOC opens the image viewer for the item's contents.

4

3) At the top of the page are options to **Save**, **Download**, **Print**, **Share** and **Cite**.

4. You can also see which taxonomy 4 terms the chapter has been tagged with. All of these are hyperlinked and will take you to <sup>a</sup> page with all content on the site that has been tagged with the term.

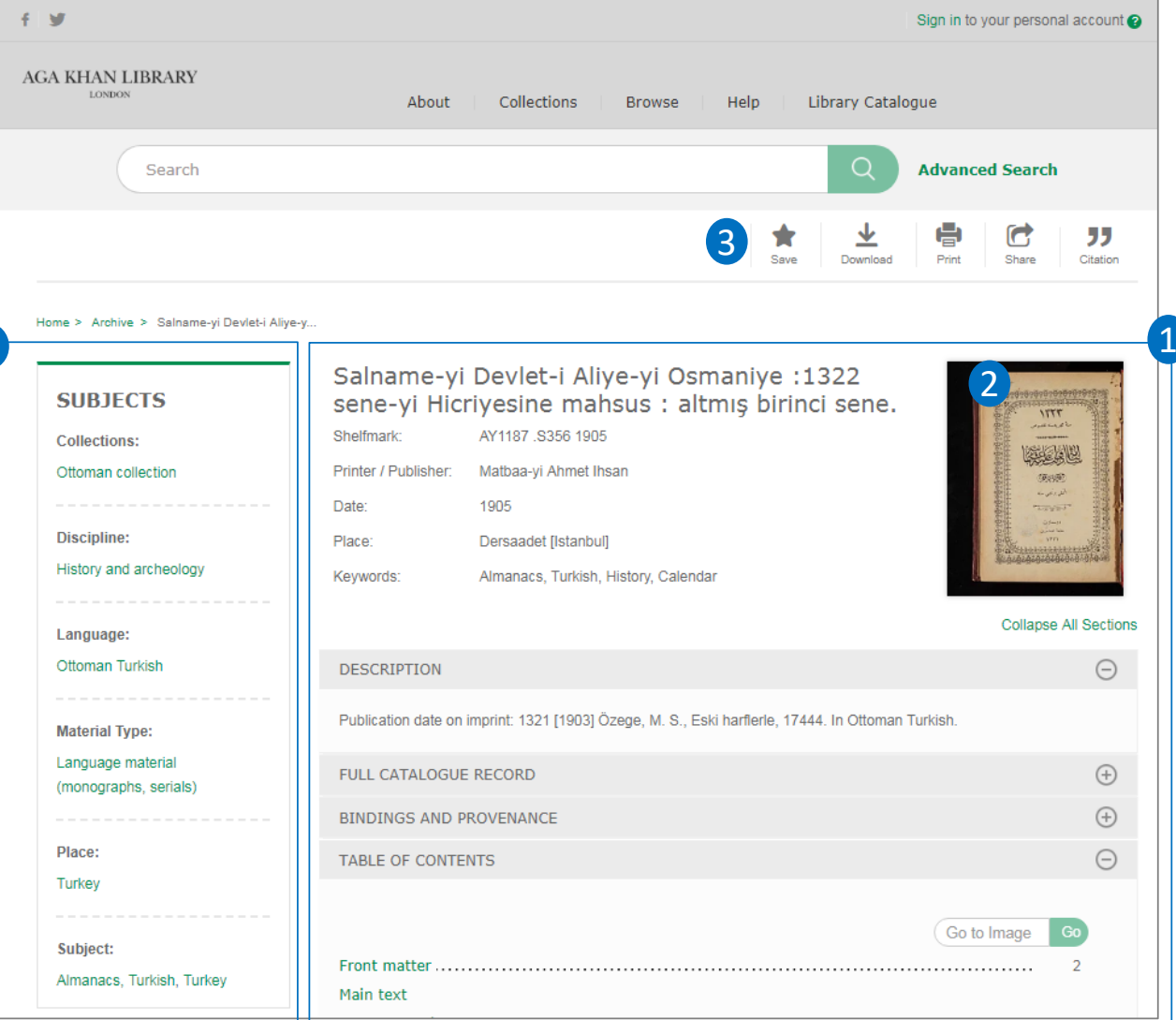

#### **Item features**

Scroll down the page for further metadata.

1 The 'accordion' contains a brief description of the contents, along with <sup>a</sup> full catalogue record and details of bindings and provenance. The fields can be expanded/collapsed by clicking the '+/‐' button.

2 The table of contents provides links to jump to listed points within the item.

3 You can also see your recently viewed items on the left‐hand sidebar.

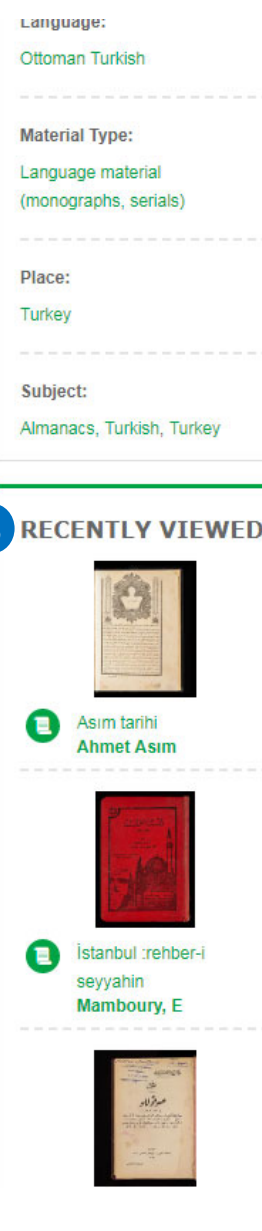

3

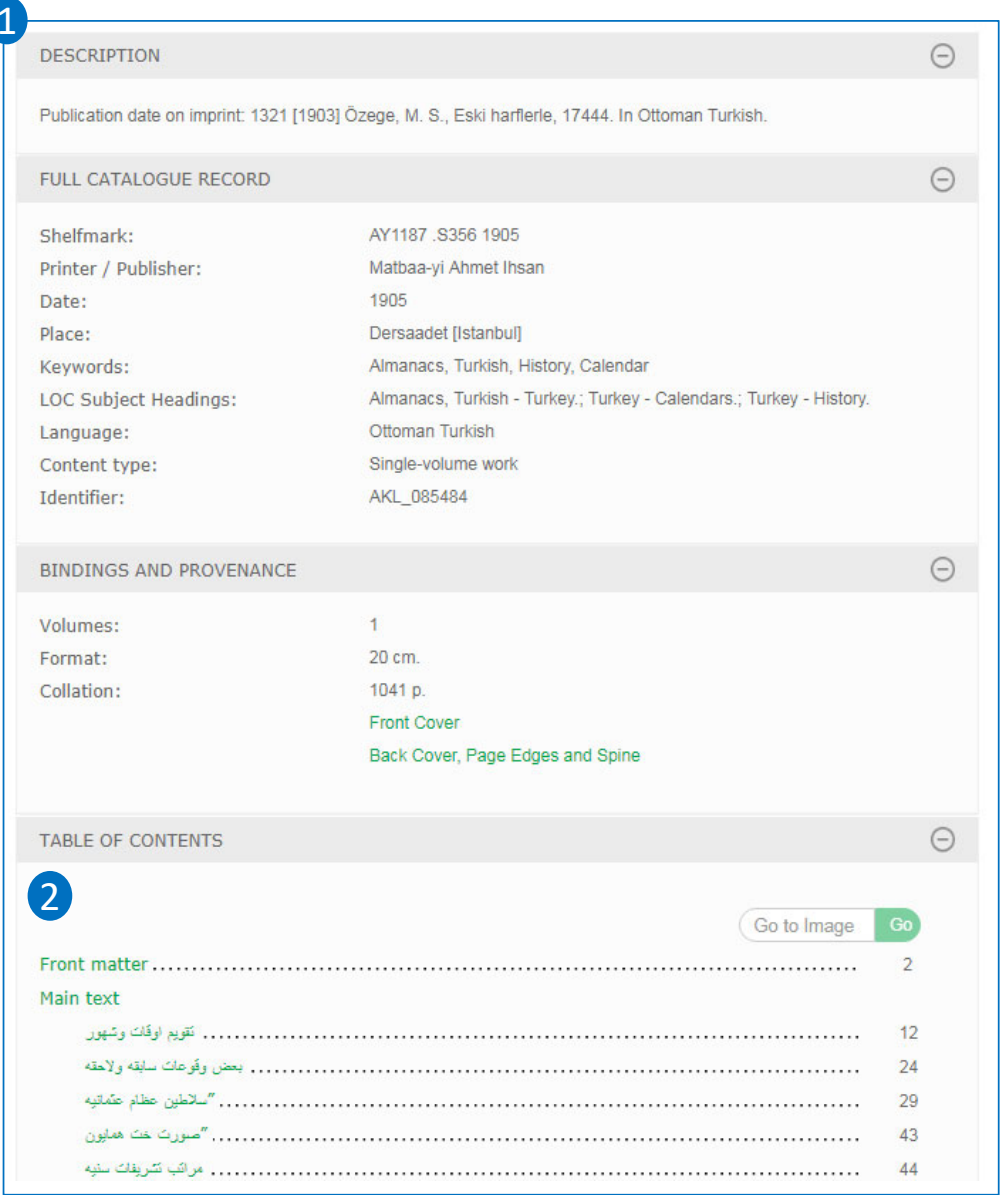

#### **Item viewer**

Clicking the thumbnail image or on table of contents takes you to the image page.

1 Hi-res facsimile images of the item's pages appear in the image viewer. The arrows at the left and right of the viewer take you to the previous or next page.

2 Viewer options to zoom, rotate, make the image full screen or toggle between single/double page view appear on the right of the viewer.

3) The thumbnail gallery and slider enables you to navigate through the pages of the contents (right to left or left to right).

4. A linked table of contents allows you to jump ahead to the start of sections and chapters.

5 You can navigate back by clicking on the title in the breadcrumb trail.

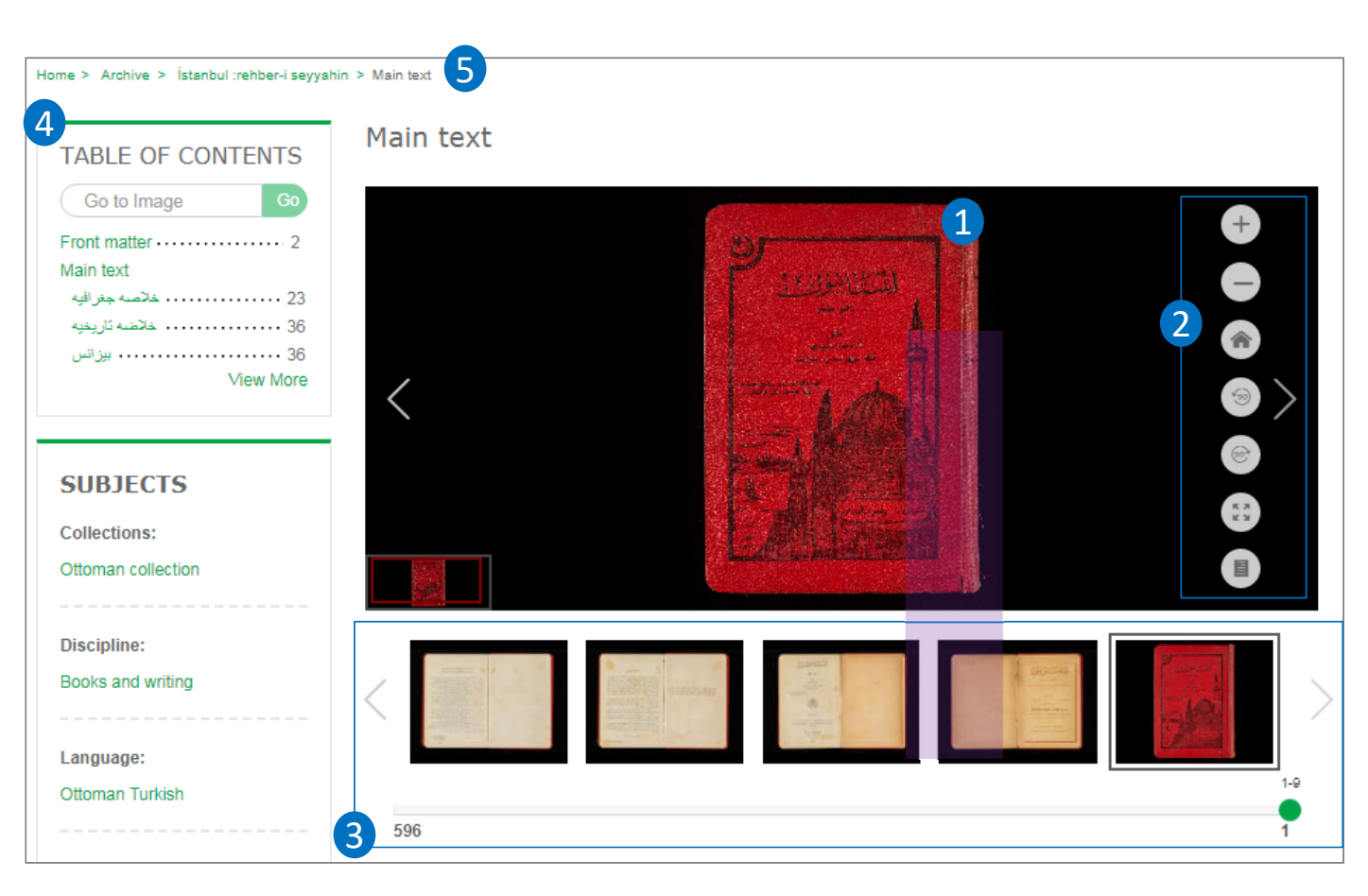

#### **Item viewer options**

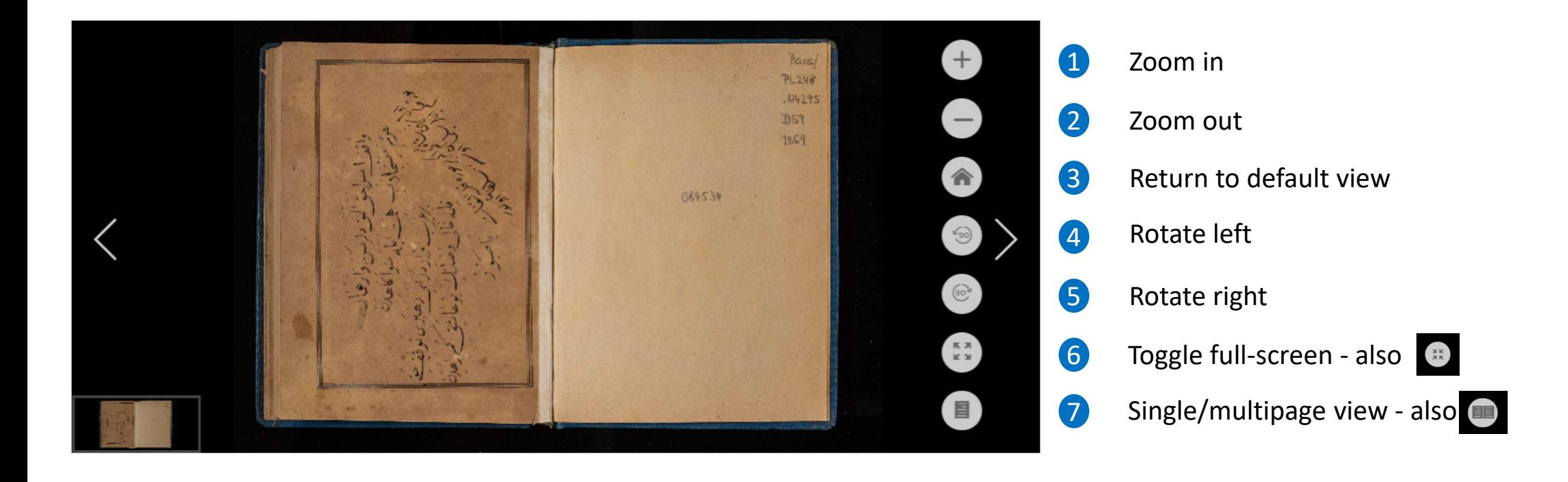

How do I browse Digital Collections?

### **Browsing the site**

**1** Browse lets you discover the content through Discipline, Subject, Place, People and Organizations or Language.

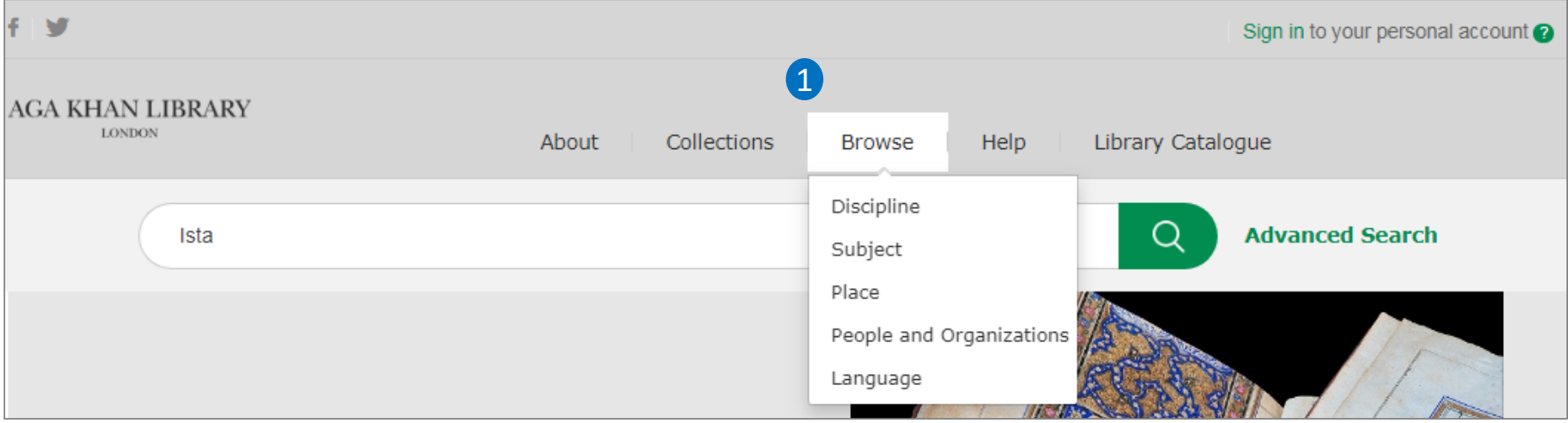

### **Browsing the site**

1 Selecting one of the options under 'Browse', e.g. Discipline, will bring you to a page showing all the facets and sub‐facets within that category.

2 The numbers in brackets indicate the amount of content that has beentagged with this term.

**3** Clicking on a term, e.g. 'Religions and mythology' or 'Islam', takes you to a results page for all the content on the site that has been tagged with the term.

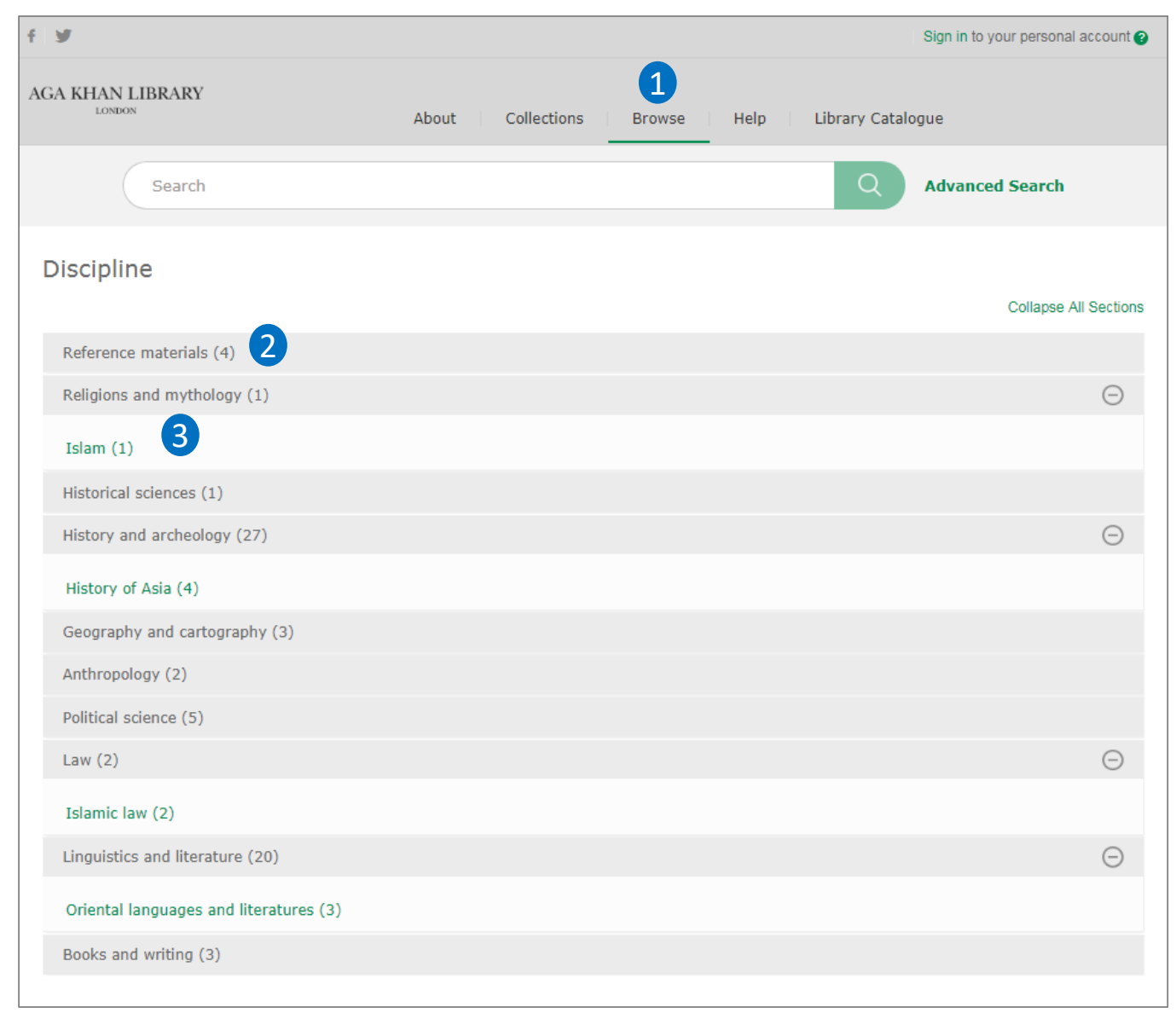

#### **Browsing the site**

**1** About provides information about the Aga Khan Library Digital Collections.

2. **Library Catalogue** is an 2 external link to the main Aga Khan Library catalogue.

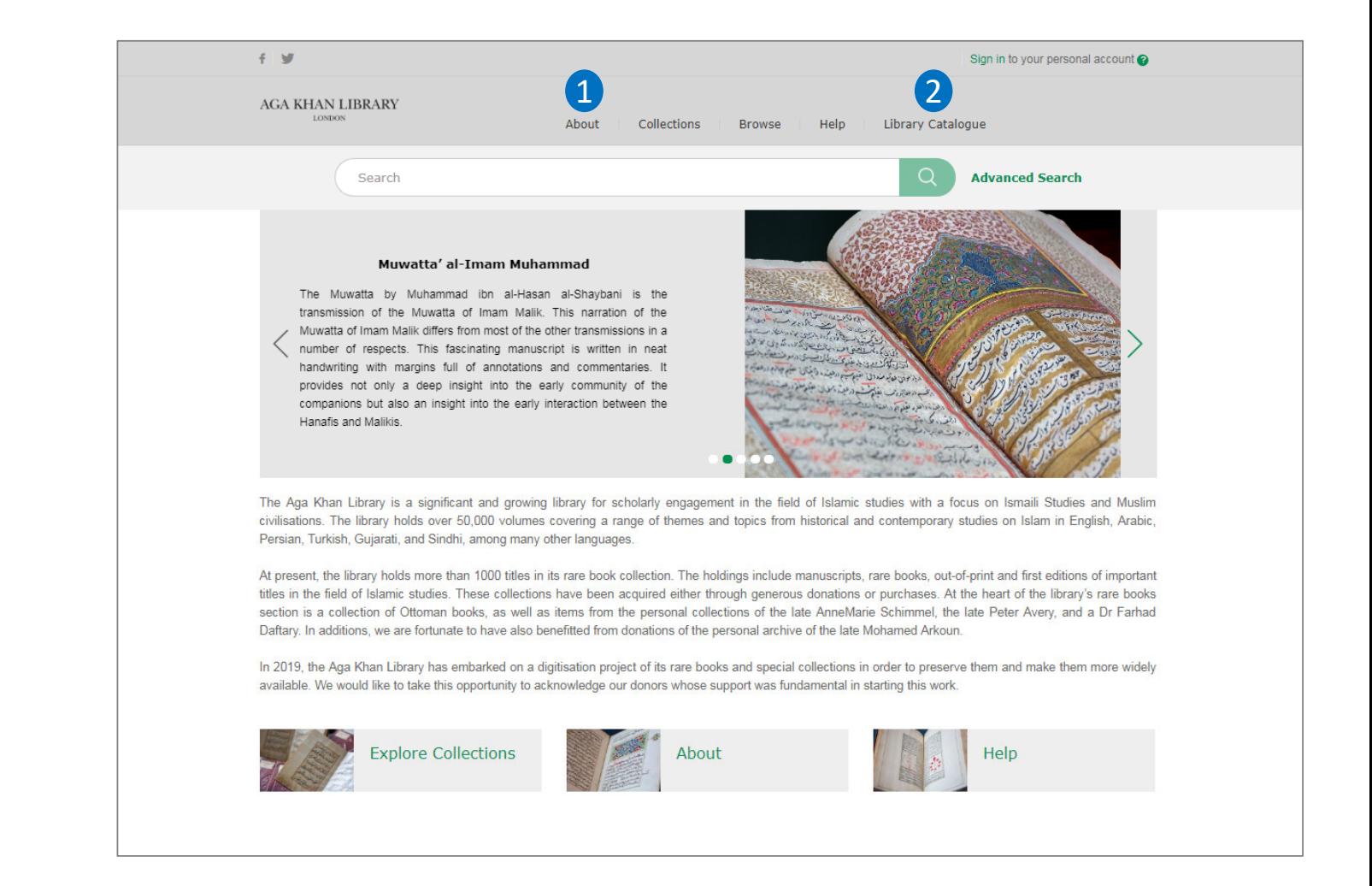

### What's a personal account?

#### **Personal account and saving content and searches**

You can save searches and content to your folders by creating <sup>a</sup> personal account.

1 Create a personal account by clicking on the 'Sign in to your personal account' link and when you view the pop up choose **Sign up now**.

2 You can save each type of content into folders that you can name and edit yourself by clicking the Save star.

**3** You can create multiple folders and save different content into each one.

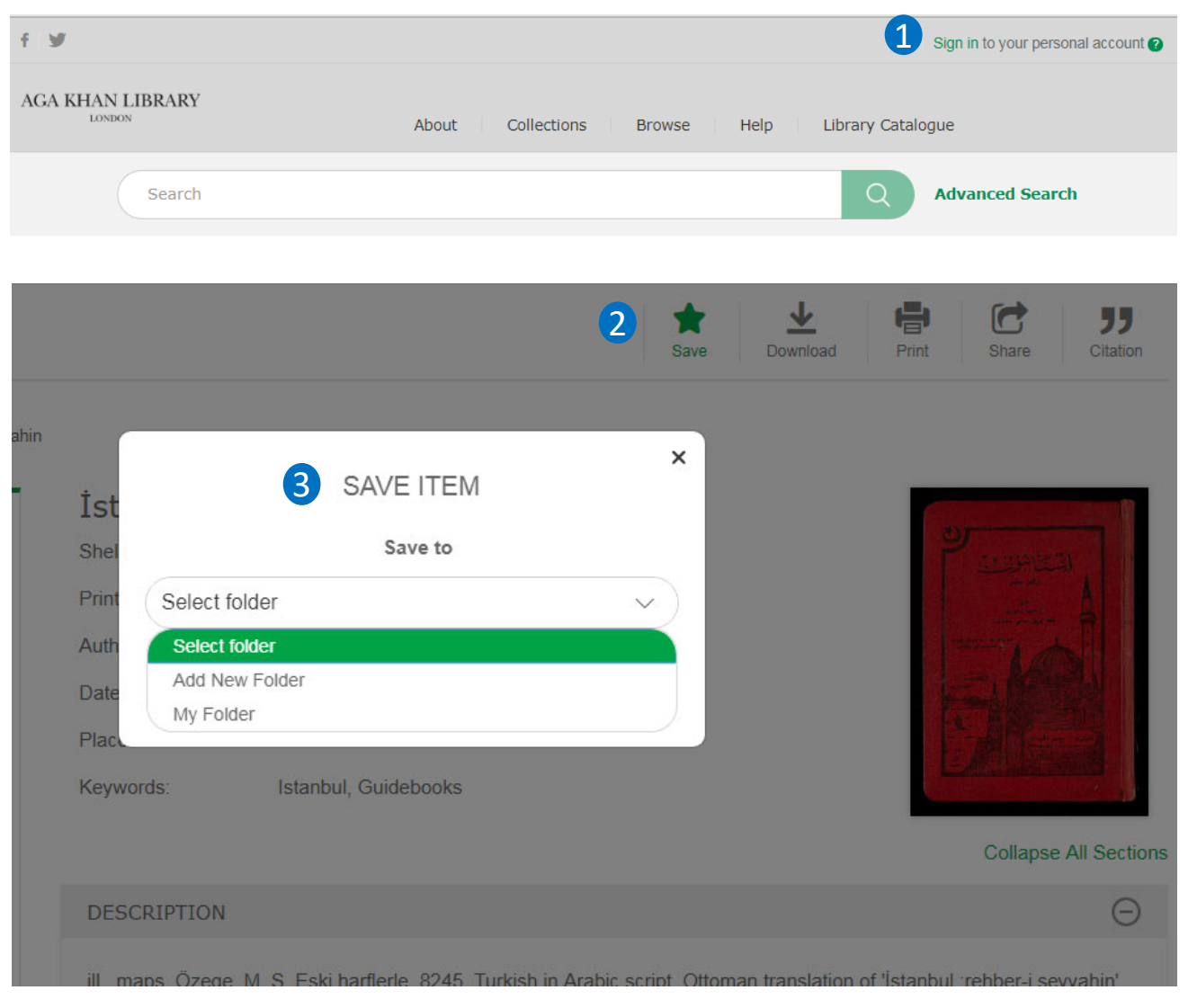

#### **Saving searches**

**1** To save a set of search results, click  $\frac{1840}{2}$ Save this Search. You will need to sign in to your personal account to do this.

2 Note that previously saved content is shown with <sup>a</sup> filled in star in <sup>a</sup> set of search results.

**3** You can choose a name for your search and then click Save.

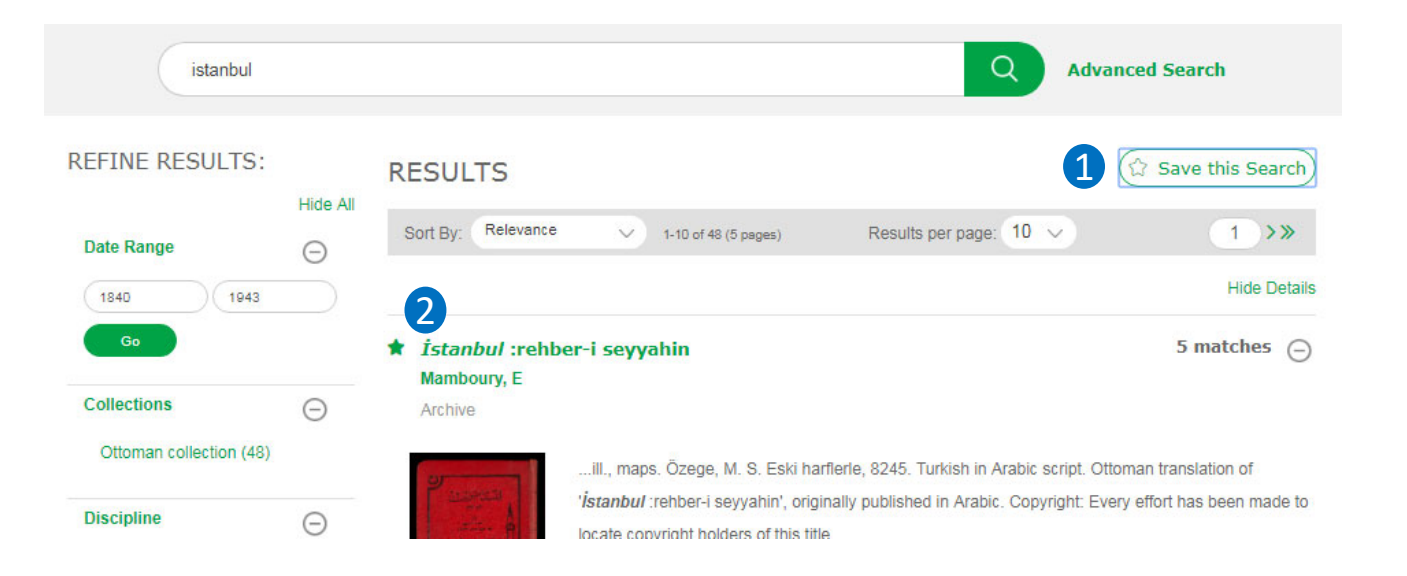

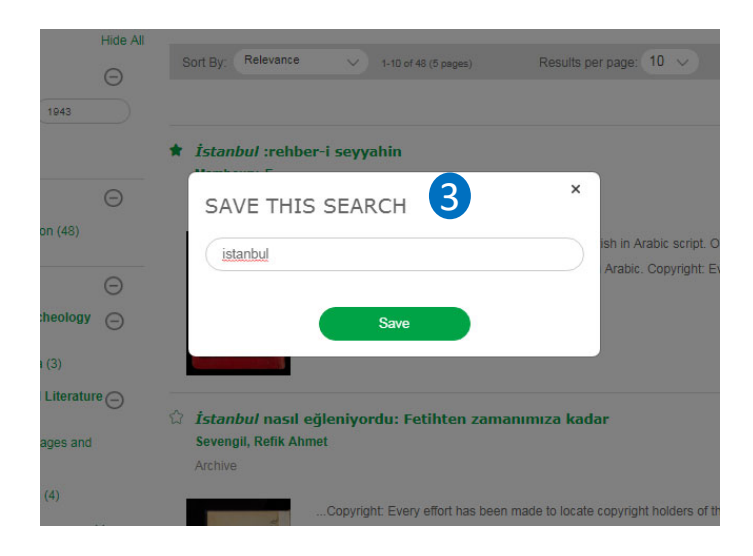

#### **Viewing saved content**

You can view your saved items by signing into your personal account and clicking your login name. This will show <sup>a</sup> dropdown menu . Click **My Content** to 1 view your saved items  $\overline{2}$  in their folders  $\overline{3}$ , and your saved searches 4.

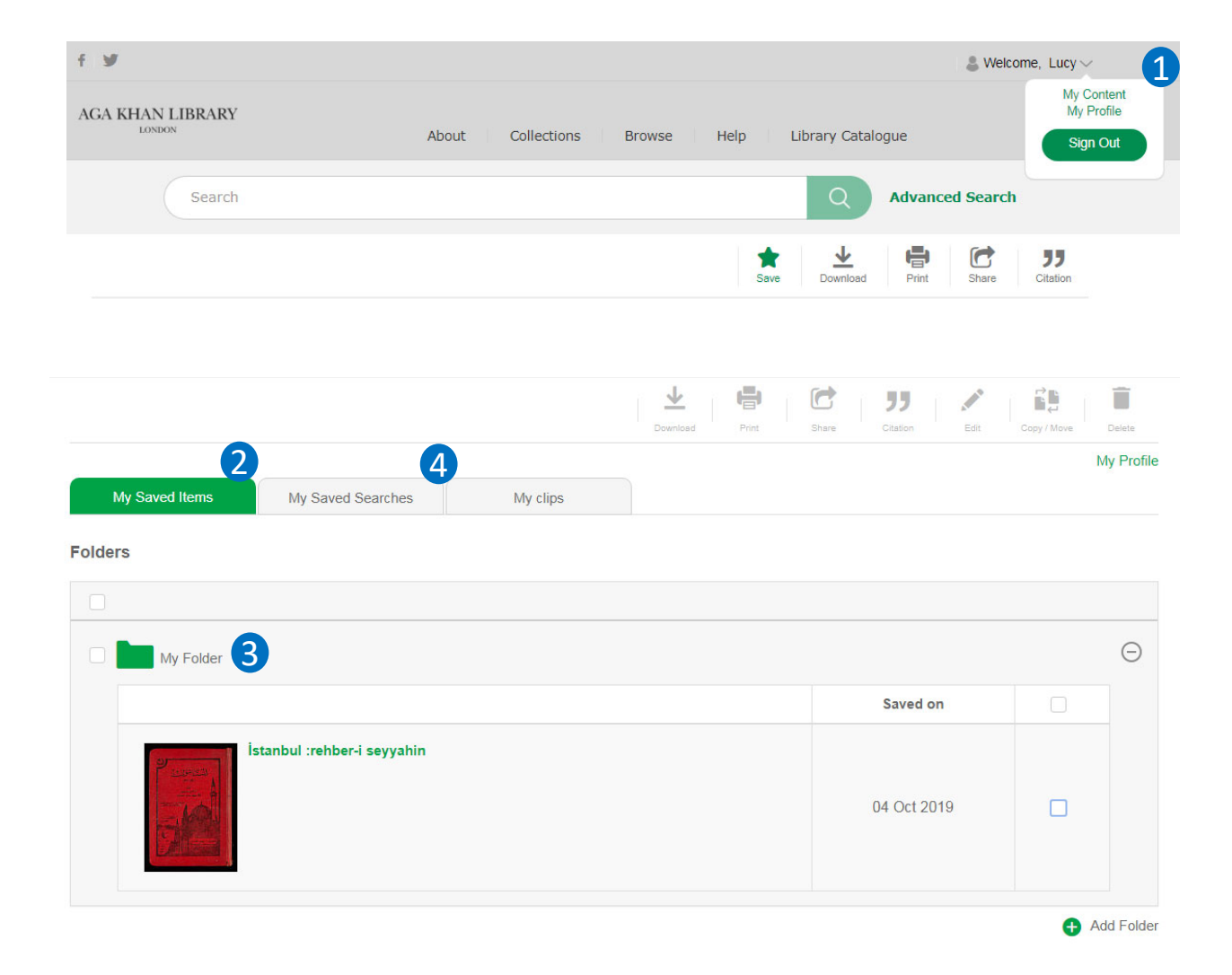

#### **Viewing saved searches**

**In My Content**, click on My Saved Searches tab **1.** Any saved searches are listed below. By checking on the tickbox  $(2)$ , you can Share  $(3)$ , Edit  $(4)$  or Delete  $(5)$ the saved search or searches.

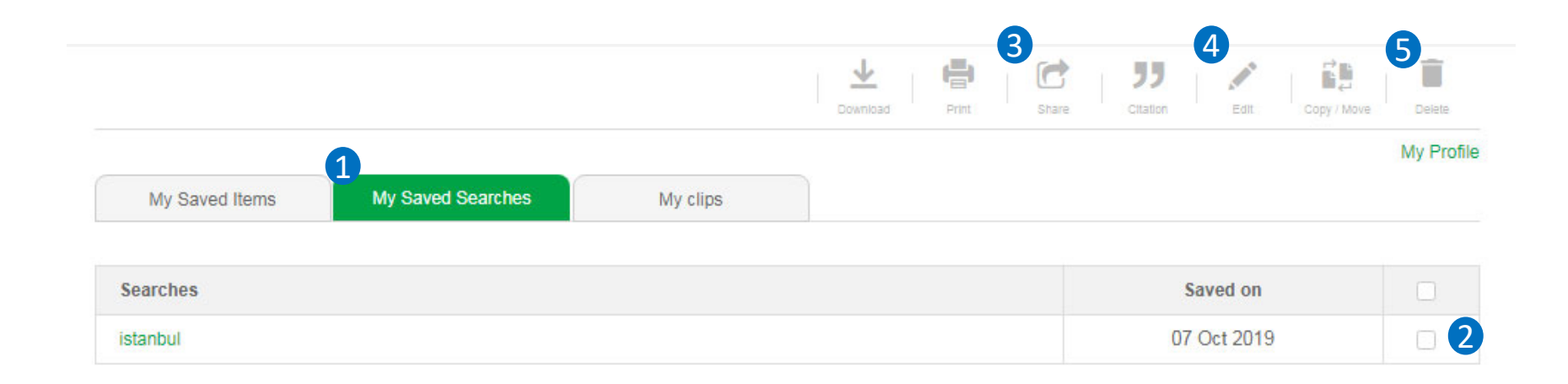

# Cite

### **Cite**

**APA**, **MLA** and **Chicago** citations are available for all content on the Aga Khan Library Digital Collections. Click the **Citation** button at the top right of the content to view this.

You can then copy this or export it as <sup>a</sup> RIS file.

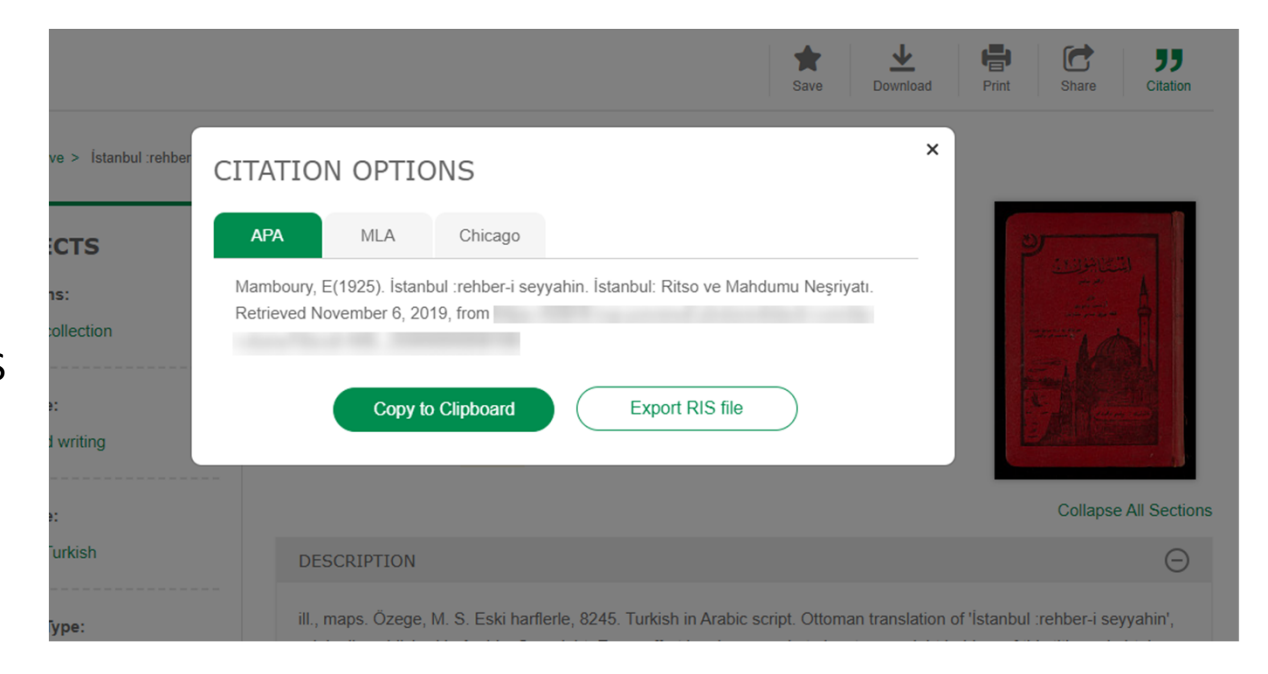

# Social sharing

#### **Social sharing**

You can share each type of content via social media channels and email.

To share content, click the **Share** button at the top right of the content .

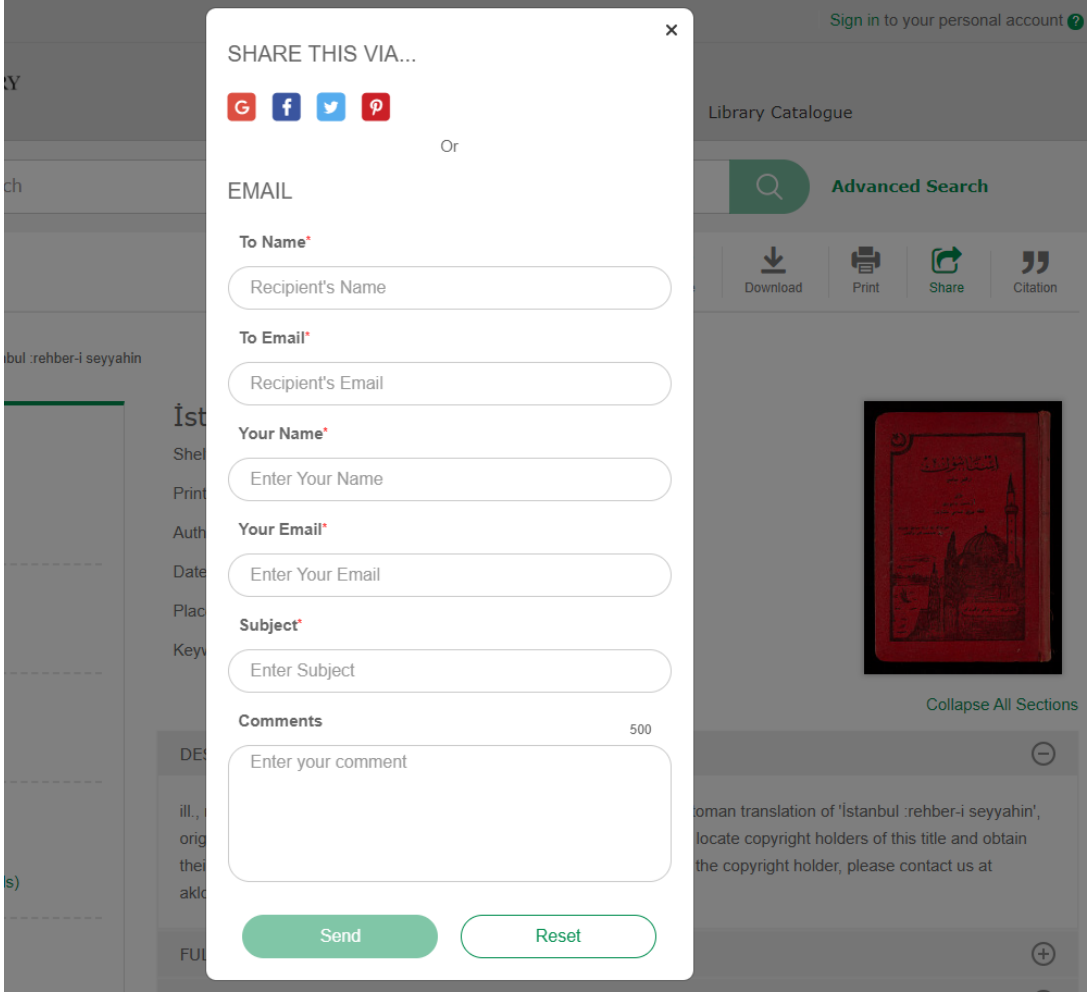